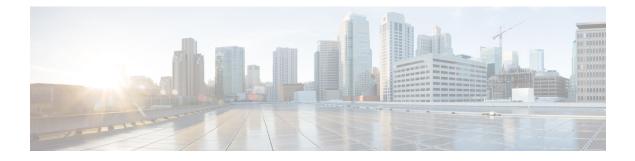

# Recording

- Recording Overview, on page 1
- Recording Prerequisites, on page 2
- Recording Configuration Task Flow, on page 3
- Recording Call Flow Examples, on page 13
- Recording Interactions and Restrictions, on page 13

# **Recording Overview**

Call recording is a Unified Communications Manager feature that enables a recording server to archive agent conversations. Call recording is one of the essential features in call centers, financial institutions and other enterprises. The call recording feature sends copies of the agent and the end-user media streams to the recording server over a SIP trunk. Each media stream is sent separately in an effort to best support a wide range of voice analytic applications.

Unified Communications Manager offers IP phone-based or network-based recording.

- In IP phone based recording, recording media is sourced from the phone. The phone forks two media streams to the recording server.
- In network-based recording, recording media can be sourced from either the phone or the gateway. When you implement network-based recording, the gateway in your network must connect to Unified Communications Manager over a SIP trunk.

Unified Communications Manager supports call recording in both single cluster and multi-cluster environments and offers three different recording modes:

- Automatic Silent Recording—Automatic silent recording records all calls on a line appearance automatically. Unified Communications Manager invokes the recording session automatically with no visual indication on the phone that an active recording session is established.
- Selective Silent Recording—A supervisor can start or stop the recording session via CTI-enabled desktop. Alternatively, a recording server can invoke the session based on predefined business rules and events. There is no visual indication on the phone that an active recording session is established.
- Selective User Call Recording—An agent can choose which calls to record. The agent invokes the recording session through CTI-enabled desktop, or by a softkey or programmable line key. When selective user call recording is used, the Cisco IP phone displays recording session status messages.

## **Recording Media Source Selection**

When you configure network-based recording, you must configure either the phone or the gateway as your preferred source of recording media for the agent phone line. However, depending on your deployment, Unified Communications Manager may not select your preferred choice as the recording media source. The following table displays the logic Unified Communications Manager uses to select the recording media source.

#### **Table 1: Recording Media Source Selection**

| Preferred Media Source | Media Type     | Gateway in call path? | Selected Media Source |
|------------------------|----------------|-----------------------|-----------------------|
| Gateway                | Unsecure (RTP) | Yes                   | Gateway               |
|                        |                | No                    | Phone                 |
|                        | Secure (sRTP)  | Yes                   | Phone                 |
|                        |                | No                    | Phone                 |
| Phone                  | Unsecure (RTP) | Yes                   | Phone                 |
|                        |                | No                    | Phone                 |
|                        | Secure (sRTP)  | Yes                   | Phone                 |
|                        |                | No                    | Phone                 |

### Alternate Recording Media Source if the First Choice is Unavailable

If the recording media source that Unified Communications Manager selects is unavailable, Unified Communications Manager attempts to use an alternate source. The following table shows the logic Unified Communications Manager uses to select an alternate source for recording media.

Table 2: Alternate Recording Media Source if First Choice is Unavailable

| Selected Media Source | Gateway Preferred          | Phone Preferred            |
|-----------------------|----------------------------|----------------------------|
| First attempt         | First gateway in call path | Phone                      |
| Second attempt        | Last gateway in call path  | First gateway in call path |
| Third attempt         | Phone                      | Last gateway in call path  |

## **Recording Prerequisites**

- Cisco Unified IP Phone support—To view a list of the Cisco Unified IP Phone that support recording, log in to Cisco Unified Reporting and run the Unified CM Phone Feature List report, selecting **Record** as the feature. For a detailed procedure, see Generate a Phone Feature List.
- Gateway support—For details on which gateways support recording, see https://developer.cisco.com/ web/sip/wiki/-/wiki/Main/Unified+CM+Recording+Gateway+Requirements.

# **Recording Configuration Task Flow**

## Before you begin

|         | Command or Action                                                                                                    | Purpose                                                                                                    |
|---------|----------------------------------------------------------------------------------------------------|----------------------------------------------------------------------------------------------------|
| Step 1  | Create a Recording Profile, on page 4                                                                                                    | Create a recording profile.                                                                                                    |
| Step 2  | Configure SIP Profile for Recording, on page 4                                                                                                    | <b>Optional</b> . Configure the SIP Profile if you want to deliver the Conference Bridge Identifier to the recorder.                                                                                                    |
| Step 3  | Configure SIP Trunks for Recording, on page 4                                                                                                    | Configure the recorder server as a SIP trunk device.                                                                                                    |
| Step 4  | Configure Route Pattern for Recording, on page 5                                                                                                    | Create a route pattern that routes to the recorder server.                                                                                                    |
| Step 5  | Configure Agent Phone Line for Recording,<br>on page 5                                                                                                    | Configure the agent phone line for recording.                                                                                                    |
| Step 6  | <ul> <li>Enable the built in bridge for your agent phones. Perform one of the following tasks to enable the built-in-bridge for recording:</li> <li>Enable Built in Bridge for Cluster , on page 6</li> <li>Enable Built in Bridge for a Phone, on page 6</li> </ul> | To use the agent phone as the recording media<br>source you must enable the phone's built in<br>bridge for recording. You can use a service<br>parameter to set the built in bridge defaults<br>across the cluster, or enable the built in bridge<br>on an individual phone.<br>Note The Built in Bridge setting on<br>individual phones overrides the<br>clusterwide defaults. |
| Step 7  | Enable Gateway for Recording, on page 7                                                                                                    | Configure Unified Communications services on the gateway.                                                                                                    |
| Step 8  | Configure Recording Notification Tones, on page 7                                                                                                    | Configure whether you want a notification tone to play when calls are recorded.                                                                                                    |
| Step 9  | Configure Recording Redundancy Using Route<br>Groups, on page 8                                                                                                    | <b>Optional</b> .Configure redundancy for your recording servers. There are many methods for configuring redundancy for the servers. For the preferred redundancy method for your deployment, refer to your vendor.                                                                                                    |
| Step 10 | <ul> <li>Perform one of the following procedures, depending on whether your phone uses feature buttons or softkeys:</li> <li>Configure a Record Feature Button, on page 9</li> <li>Configure a Record Softkey, on page 10</li> </ul>                                 | Configure a Record feature button or softkey for your phone.                                                                                                    |

## **Create a Recording Profile**

Use this procedure to create a recording profile.

## Procedure

| Step 1 | From Cisco Unified CM Administration, choose <b>Device &gt; Device Settings &gt; Recording Profile</b> .                                                                            |
|--------|----------------------------------------------------------------------------------------------------|
| Step 2 | Click Add New.                                                                                                    |
| Step 3 | In the <b>Name</b> field, enter a name for your recording profile.                                                                                                    |
| Step 4 | In the <b>Recording Calling Search Space</b> field, select the calling search space that contains the partition with the route pattern that is configured for the recording server. |
| Step 5 | In the <b>Recording Destination Address</b> field, enter the directory number or the URL of the recording server or the URL of the CUBE Media Proxy server.                         |
| Step 6 | Click Save.                                                                                                    |
|        |                                                                                                    |

## **Configure SIP Profile for Recording**

Use this procedure to deliver the conference bridge identifier to the recorder and configure the SIP Profile.

### Procedure

| Step 1 | From Cisco Unified CM Administration, choose Device > Device Settings > SIP Profile. |
|--------|--------------------------------------------------------------------------------------|
| Step 2 | Select the SIP profile that you want to use for your network.                        |
| Step 3 | Check the Deliver Conference Bridge Identifier check box.                            |
| Step 4 | Click Save.                                                                          |
|        |                                                                                      |

## **Configure SIP Trunks for Recording**

Use this procedure to assign the recording server information in the SIP Trunk Configuration window.

| Step 1<br>Step 2 | From Cisco Unified CM Administration, choose <b>Device</b> > <b>Trunk</b> .<br>Click <b>Add New</b> .                                                                |
|------------------|----------------------------------------------------------------------------------------------------|
| Step 3           | From the <b>Trunk Type</b> drop-down list, choose <b>SIP Trunk</b> .<br><b>Device Protocol</b> is auto-populated to <b>SIP</b> , which is the only available option. |
| Step 4           | From the <b>Trunk Service Type</b> drop-down list, choose the service type that you want to use in your network. The default value is <b>None</b> .                  |
| Step 5           | Click Next.                                                                                                    |

- **Step 6** In the **Destination Address** field of the **SIP Information** pane, enter an IP address, fully qualified domain name, or DNS SRV of the recording server or CUBE Media proxy.
- **Step 7** From the **SIP Profile** drop-down list in the **SIP Information** pane, choose the SIP profile that you want to use in your network.
- **Step 8** From the **Recording Information** pane, select one of the following options:
  - None—This trunk is not used for recording.
  - This trunk connects to a recording-enabled gateway.
  - This trunk connects to other clusters with recording-enabled gateways.

Step 9 Click Save.

#### What to do next

Perform one of the following procedures, depending on whether you are configuring your main recording server, or multiple recording servers for redundancy:

• Add Recording Servers to Route Group, on page 8

## **Configure Route Pattern for Recording**

Use this procedure to describe the route pattern configurations that are specific to recorders. You must configure a route pattern that routes to the recording server or CUBE Media Proxy server.

#### Procedure

| Step 1 | From Cisco Unified CM Administration, choose Call Routing > Route/Hunt > Route Pattern.                                                                                                    |
|--------|----------------------------------------------------------------------------------------------------|
| Step 2 | Click Add New to create a new route pattern.                                                                                                    |
| Step 3 | Complete the fields in the <b>Route Pattern Configuration</b> window.For more information on the fields and their configuration options, see Online Help.                                                                  |
| Step 4 | For call recording, complete the following fields:                                                                                                    |
|        | <ul> <li>Pattern—Enter a pattern that matches the recording destination address from the recording profile.</li> <li>Gateway/Route List—Choose the SIP trunk or route list that points to the recording server.</li> </ul> |
| Step 5 | Click Save.                                                                                                    |

## **Configure Agent Phone Line for Recording**

Use this procedure to configure the agent phone line for recording.

### Procedure

**Step 1** From Cisco Unified CM Administration, choose **Device** > **Phone**.

| Step 2 | Click <b>Find</b> .                                                                                                    |  |
|--------|----------------------------------------------------------------------------------------------------|--|
| Step 3 | Select the agent's phone.                                                                                                    |  |
| Step 4 | In the left Association pane, click the phone line for the agent to view the settings.                                                                                                    |  |
| Step 5 | From the <b>Recording Option</b> drop-down list, choose one of the following options:                                                                                                    |  |
|        | <ul> <li>Call Recording Disabled—Calls on this phone line are not recorded.</li> <li>Automatic Call Recording Enabled—All calls on this phone line are recorded.</li> <li>Selective Call Recording Enabled—Only selected calls on this phone line are recorded.</li> </ul> |  |
| Step 6 | From the <b>Recording Profile</b> drop-down list, choose the recording profile that is configured for the agent.                                                                                                    |  |
| Step 7 | From the <b>Recording Media Source</b> drop-down list, choose whether you want to use the gateway or the phone as the preferred source of recording media.                                                                                                    |  |
| Step 8 | Set the <b>Busy Trigger</b> field to a minimum of <b>3</b> if you also have Multilevel Precedence and Preemption (MLPP) configured.                                                                                                    |  |
| Step 9 | Click Save.                                                                                                    |  |
|        |                                                                                                    |  |

## **Enable Built in Bridge for Cluster**

Use this procedure to enable the phone's built in bridge for recording to use the agent phone as the recording media source.

When you set the Built-in-Bridge clusterwide service parameter to enable, the Built-in-Bridge default setting for all phones in the cluster is changed to enabled. However, the Built-in-Bridge setting in the **Phone Configuration** window for an individual phone overrides the clusterwide service parameter setting if the default option is not selected for that phone.

#### Procedure

- Step 1 From Cisco Unified CM Administration, choose System > Service Parameters.
- **Step 2** From the **Server** drop-down list, choose the server on which the CallManager service is running.
- **Step 3** From the **Service** drop-down list, choose **Cisco CallManager**.
- **Step 4** Set the **Builtin Bridge Enable** service parameter to **On**.
- Step 5 Click Save.

## **Enable Built in Bridge for a Phone**

Use this procedure to enable the Built in Bridge for an individual phone. If the default option is not selected, the Built in Bridge setting in the **Phone Configuration** window overrides the clusterwide service parameter.

Optionally, use a service parameter to set the Built in Bridge defaults across the cluster. For more information, see Enable Built in Bridge for Cluster, on page 6.

### Procedure

| Step 1 | From Cisco Unified CM Administration, choose <b>Device</b> > <b>Phone</b> .   |                                                                                                    |
|--------|-------------------------------------------------------------------------------|----------------------------------------------------------------------------------------------------|
| Step 2 | Click <b>Find</b> to select the agent phone.                                  |                                                                                                    |
| Step 3 | From the Built in Bridge drop-down list, choose one of the following options: |                                                                                                    |
|        | • Off—                                                                        | The Built in Bridge is enabled.<br>The Built in Bridge is disabled.<br><b>lt</b> —The setting of the clusterwide <b>Builtin Bridge Enable</b> service parameter is used. |
|        | Note                                                                          | The recording can fail if the <b>Built-in-Bridge</b> is ON and if you check the <b>Media Termination</b><br><b>Point Required</b> check box.                             |
| Step 4 | Click Save                                                                    |                                                                                                    |

## **Enable Gateway for Recording**

Use this procedure to configure the gateway for recording. You must enable Unified Communications Gateway Services. The following task flow contains the high-level process to enable Unified Communications Gateway Services.

### Procedure

- **Step 1** Configure Unified Communications Manager IOS Services on the Device.
- **Step 2** Configure the XMF Provider.
- **Step 3** Verify Unified Communications Gateway Services.

For detailed configuration steps, including examples, refer to the Cisco Unified Communications Gateway Services chapter for either of the following documents:

- For more information, see ASR routers Cisco Unified Border Element (Enterprise) Protocol-Independent Features and Setup Configuration Guide. Cisco IOS XE Release 35.
- For more information, see ISR routers Cisco Unified Border Element Protocol-Independent Features and Setup Configuration Guide, Cisco IOS Release 15M&T.

## **Configure Recording Notification Tones**

Use this procedure to configure notification tone to play when calls are recorded. For legal compliance, an explicit notification in the form of a periodic tone can be made audible to the agent, the caller, or both, to indicate that a recording session is in progress. This tone can also be disabled.

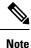

Recording tone settings override monitoring tone settings when both are enabled for the same call.

#### Procedure

| Step 1 | From Cisco Unified CM Administration, choose System > Service Parameters.                                                                                                    |
|--------|----------------------------------------------------------------------------------------------------|
| Step 2 | From the Server drop-down list, choose the server on which the Cisco CallManager service is running.                                                                                                    |
| Step 3 | From the Service drop-down list, choose Cisco CallManager.                                                                                                    |
| Step 4 | If you want a notification tone to be played to the agent, set the <b>Play Recording Notification Tone to Observed</b><br><b>Target (agent)</b> service parameter to <b>True</b> .                               |
| Step 5 | If you want a notification tone to be played to the customer, set the value of the <b>Play Recording Notification</b><br><b>Tone To Observed Connected Parties (customer)</b> service parameter to <b>True</b> . |
| Step 6 | Click Save.                                                                                                    |

## **Configure Recording Redundancy Using Route Groups**

This task flow describes how to configure recording redundancy using route groups. For the preferred method of configuring recording redundancy for your deployment, refer to your vendor.

#### Procedure

|        | Command or Action                                | Purpose                                                                   |
|--------|--------------------------------------------------|---------------------------------------------------------------------------|
| Step 1 | Configure SIP Trunks for Recording, on page 4    | Configure a separate SIP trunk for each recording server.                 |
| Step 2 | Add Recording Servers to Route Group, on page 8  | Add your recording SIP trunks to a route group.                           |
| Step 3 | Add Route Group to Route List, on page 9         | Add your recording route group to a route list.                           |
| Step 4 | Configure Route Pattern for Recording, on page 5 | Configure a route pattern that routes recording calls to your route list. |

## Add Recording Servers to Route Group

Configure SIP Trunks for Recording, on page 4

- Step 1
   From Cisco Unified CM Administration, choose Call Route > Route Hunt/List > Route Group.
- **Step 2** Perform one of the following steps:
  - Click **Find** and select an existing route group.
  - Click Add New to create a new route group.
- **Step 3** Complete the fields in the Route Group Configuration window. For more information on the fields and their configuration options, see Online Help.
- **Step 4** In the Available Devices pane, for each SIP trunk on which you configured a recording server, select the SIP trunk and click **Add to Route Group** until each recording server appears in the Selected Devices pane.

L

| Step 5 | Use the up and down arrows to adjust the priority setting for each recording server. |
|--------|--------------------------------------------------------------------------------------|
| Step 6 | Click Save.                                                                          |

## Add Route Group to Route List

## Procedure

| <b>Step 1</b> From Cisco Unified CM Administration, choose <b>Call Routing</b> > <b>Route/Hunt</b> > <b>Route List</b> . |                                                                                                    |
|----------------------------------------------------------------------------------------------------|----------------------------------------------------------------------------------------------------|
| Step 2                                                                                                    | Perform one of the following options:                                                                                                    |
|                                                                                                    | • Click <b>Find</b> and select an existing route list.                                                                                                    |
|                                                                                                    | • Click Add New to create a new route list.                                                                                                    |
| Step 3                                                                                                    | Click <b>Add Route Group</b> .<br>The Route List Details Configuration window opens.                                                                       |
| Step 4                                                                                                    | From the Route Group drop-down list, select the route group that you created for your recording servers.                                                   |
| Step 5                                                                                                    | Click Save.                                                                                                    |
| Step 6                                                                                                    | Complete the remaining fields in the Route List Configuration window. For more information on the fields and their configuration options, see Online Help. |
| Step 7                                                                                                    | Click Save.                                                                                                    |

## **Configure a Record Feature Button**

Use this procedure to assign the Record feature button to your phone if your phone uses feature buttons.

## Procedure

|        | Command or Action                                             | Purpose                                                                         |
|--------|---------------------------------------------------------------|---------------------------------------------------------------------------------|
| Step 1 | Configure a Phone Button Template for<br>Recording, on page 9 | Configure a phone button template that includes the Record button.              |
| Step 2 | Associate a Phone Button Template with a Phone, on page 10    | Associate the phone button template that you set up for recording to the phone. |

## **Configure a Phone Button Template for Recording**

Use this procedure to create a phone button template that includes the Record feature button.

## Procedure

Step 1 From Cisco Unified CM Administration, choose Device > Device Settings > Phone Button Template.
 Step 2 Click Find to display list of supported phone templates.

| Step 3 | Perform the following steps if you want to create a new phone button template; otherwise, proceed to the next step.            |  |  |
|--------|----------------------------------------------------------------------------------------------------|--|--|
|        | a) Select a default template for the model of phone and click <b>Copy</b> .                                                    |  |  |
|        | <ul><li>b) In the Phone Button Template Information field, enter a new name for the template.</li><li>c) Click Save.</li></ul> |  |  |
| Step 4 | Perform the following steps if you want to add phone buttons to an existing template.                                          |  |  |
|        | a) Click <b>Find</b> and enter the search criteria.                                                                            |  |  |
|        | b) Choose an existing template.                                                                                                |  |  |
| Step 5 | From the Line drop-down list, choose feature that you want to add to the template.                                             |  |  |
| Step 6 | Click Save.                                                                                                    |  |  |
| Step 7 | Perform one of the following tasks:                                                                                            |  |  |
|        | • Click <b>Apply Config</b> if you modified a template that is already associated with devices to restart the devices.         |  |  |
|        | • If you created a new softkey template, associate the template with the devices and then restart them.                        |  |  |

## Associate a Phone Button Template with a Phone

Use this procedure to associate the phone button template that you created for the Record button of the phone.

### Procedure

| Step 1 | From Cisco Unified CM Administration, choose <b>Device</b> > <b>Phone</b> .                                                |  |
|--------|----------------------------------------------------------------------------------------------------|--|
| Step 2 | Click <b>Find</b> to display the list of configured phones.                                                                |  |
| Step 3 | Choose the phone to which you want to add the phone button template.                                                       |  |
| Step 4 | In the <b>Phone Button Template</b> drop-down list, choose the phone button template that contains the new feature button. |  |
| Step 5 | Click <b>Save</b> .<br>A dialog box is displayed with a message to press <b>Reset</b> to update the phone settings.        |  |

## **Configure a Record Softkey**

Use this procedure to add a Record softkey to the phone, if your phone uses softkeys. The Record softkey is only available in the Connected call state for the Cisco Chaperone Phone with Feature Hardkeys template.

|        | Command or Action                                         | Purpose                                                        |
|--------|-----------------------------------------------------------|----------------------------------------------------------------|
| Step 1 | Configure a Softkey Template for Recording,<br>on page 11 | Configure a softkey template that includes the Record softkey. |

I

|        | Command or Action                                                                                                    | Purpose                                                                                                    |
|--------|----------------------------------------------------------------------------------------------------|----------------------------------------------------------------------------------------------------|
| Step 2 | <ul> <li>Perform one of the following procedure:</li> <li>Associate a Softkey Template with a<br/>Phone, on page 12</li> <li>Associate a Softkey Template with a<br/>Common Device Configuration, on page<br/>12</li> </ul> | Associate the softkey template to a phone<br>directly, or to a Common Device Configuration.<br>You can then associate the Common Device<br>Configuration to a group of phones. |

## **Configure a Softkey Template for Recording**

| Step 1<br>Step 2 | Perform th<br>a) Click A<br>b) Select | a default template and click <b>Copy</b> .<br>A new name for the template in the <b>Softkey Template Name</b> field.                                                                                                    |
|------------------|---------------------------------------|----------------------------------------------------------------------------------------------------|
| Step 3           | Perform th<br>a) Click I              | e following steps to add softkeys to an existing template.<br>Find and enter the search criteria.<br>the required existing template.                                                                                                    |
| Step 4           | template.                             | Default Softkey Template check box to designate this softkey template as the default softkey                                                                                                    |
|                  | Note                                  | If you designate a softkey template as the default softkey template, you cannot delete it unless you first remove the default designation.                                                                                                    |
| Step 5           | Choose Co<br>click Go.                | onfigure Softkey Layout from the Related Links drop-down list in the upper right corner and                                                                                                    |
| Step 6           | From the <b>S</b> to display.         | elect a Call State to Configure drop-down list, choose the call state for which you want the softkey                                                                                                    |
| Step 7           |                                       | J <b>nselected Softkeys</b> list, choose the softkey to add and click the right arrow to move the softkey <b>cted Softkeys</b> list. Use the up and down arrows to change the position of the new softkey.                                                                                                    |
| Step 8           | Repeat the                            | previous step to display the softkey in additional call states.                                                                                                    |
| Step 9           | Click Save                            | <u>.</u>                                                                                                    |
| Step 10          | Perform or                            | ne of the following tasks:                                                                                                    |
|                  | device<br>• If you<br>more            | <b>Apply Config</b> if you modified a template that is already associated with devices to restart the es.<br>In created a new softkey template, associate the template with the devices and then restart them. For information, see <i>Add a Softkey Template to a Common Device Configuration</i> and <i>Associate a by Template with a Phone</i> sections. |

## Associate a Softkey Template with a Phone

Use this procedure to assign the Record softkey to the phone by associating the softkey template that includes the Record softkey directly to a phone.

### Procedure

| Step 1 | From Cisco Unified CM Administration, choose <b>Device</b> > <b>Phone</b> .                         |
|--------|----------------------------------------------------------------------------------------------------|
| Step 2 | Click <b>Find</b> to select the phone to add the softkey template.                                  |
| Step 3 | From the <b>Softkey Template</b> drop-down list, choose the template that contains the new softkey. |
| Step 4 | Click Save.                                                                                         |
| Step 5 | Press <b>Reset</b> to update the phone settings.                                                    |

## Associate a Softkey Template with a Common Device Configuration

Use this procedure to add a Record softkey to the phone by associating the softkey template to a Common Device Configuration.

### Procedure

|        | Command or Action                                                        | Purpose |
|--------|--------------------------------------------------------------------------|---------|
| Step 1 | Add a Softkey Template to the Common Device<br>Configuration, on page 12 |         |
| Step 2 | Add Common Device Configuration to Phone,<br>on page 13                  |         |

### Add a Softkey Template to the Common Device Configuration

| Step 1 | From Cisco Unified CM Administration, choose Device > Device Settings > Common Device Configuration                                                      |  |
|--------|----------------------------------------------------------------------------------------------------|--|
| Step 2 | Perform the following steps to create a new Common Device Configuration and associate the softkey template with it; otherwise, proceed to the next step. |  |
|        | a) Click Add New.                                                                                                    |  |
|        | <ul><li>b) Enter a name for the Common Device Configuration in the Name field.</li><li>c) Click Save.</li></ul>                                          |  |
| Step 3 | Perform the following steps to add the softkey template to an existing Common Device Configuration.                                                      |  |
|        | a) Click <b>Find</b> and enter the search criteria.                                                                                                    |  |
|        | b) Click an existing Common Device Configuration.                                                                                                    |  |
| Step 4 | In the <b>Softkey Template</b> drop-down list, choose the softkey template that contains the softkey that you wan to make available.                     |  |
| Step 5 | Click Save.                                                                                                    |  |

### **Step 6** Perform one of the following tasks:

- If you modified a Common Device Configuration that is already associated with devices, click **Apply Config** to restart the devices.
- If you created a new Common Device Configuration, associate the configuration with devices and then restart them.

## Add Common Device Configuration to Phone

## Procedure

| From Cisco Unified CM Administration, choose <b>Device</b> > <b>Phone</b> .                                                                |  |
|----------------------------------------------------------------------------------------------------|--|
| Click <b>Find</b> and select the phone device to add the softkey template.                                                                 |  |
| From the <b>Common Device Configuration</b> drop-down list, choose the common device configuration that contains the new softkey template. |  |
| Click Save.                                                                                                    |  |
| Click <b>Reset</b> to update the phone settings.                                                                                           |  |
|                                                                                                    |  |

# **Recording Call Flow Examples**

For call flow examples for both network-based call recording and IP phone-based call recording use cases, refer to *Call Recording Examples for Network-Based and Phone-Based Recording* at the following URL:

https://www.cisco.com/c/en/us/td/docs/voice\_ip\_comm/cucm/configExamples/cucm\_b\_recording-use-cases.html

# **Recording Interactions and Restrictions**

| Feature                              | Interactions and Restrictions                                                                                                    |
|--------------------------------------|----------------------------------------------------------------------------------------------------|
| Monitoring Tones                     | Recording Tones take precedence over Monitoring Tones for calls that are both recorded and monitored. If both are configured, and a call is both recorded and monitored, only the recording tone plays. |
| Multilevel Precedence and Preemption | If you also have Multilevel Precedence and Preemption (MLPP) configured, the <b>Busy Trigger</b> setting on the agent phone line that you are recording must be set to a minimum of 3.                  |

| Feature                                                                    | Interactions and Restrictions                                                                                                    |
|----------------------------------------------------------------------------|----------------------------------------------------------------------------------------------------|
| Secure Tones                                                               | If Secure Tones are configured, the secure tone plays to both call participants at the outset of a secure call, irrespective of whether Recording Tones are configured.                                                                                                    |
|                                                                            | If Secure Tones and Recording Tones are both configured and the call is secure, the secure tone plays once at the outset of the call followed by the recording tone.                                                                                                    |
|                                                                            | If Secure Tones, Recording Tones, and Monitoring Tones are all configured, and<br>the call is secured, recorded, and monitored, the secure tone plays once followed<br>by the recording tone. The monitoring tone does not play.                                                                                                    |
| Customer Voice Portal                                                      | Agent - customer calls that are routed through the Customer Voice Portal may be recorded using the agent phone as the recording source.                                                                                                    |
| SIP Proxy Servers                                                          | If you are using the gateway as your recording source, you cannot place SIP proxy servers between Unified Communications Manager and the gateway.                                                                                                    |
| Busy Hour Call<br>Completion Rate                                          | Each recording session adds two calls to the Busy Hour Call Completion (BHCC) rate with a minimal impact on CTI resources.                                                                                                    |
| Selective Recording with<br>Media Sense                                    | When Selective Recording is configured, the Media Sense server does not record<br>the consult call during a transfer. For example, if a call between an agent and a<br>customer is being recorded and the agent initiates a transfer to a second agent,<br>the consult call that takes place between the two agents, prior to the call being<br>transferred, is not recorded. |
|                                                                            | To ensure that the consult call is recorded, the agent must press the 'Record' softkey when the consult call starts.                                                                                                    |
| Recording on authenticated phones                                          | The system does not support recording on authenticated phones.                                                                                                    |
| Codec locking for auto<br>recording calls in select<br>and join conference | Skinny Client Control Protocol (SCCP) phone adversities one single codec when recording is enabled and there is a select and join conference performed in Unified Communications Manager.                                                                                                    |

## **Recording Calls Do Not Survive Agent Hold**

Recording calls get torn down when the agent puts the call on hold, and they get reestablished when the agent resumes the call.

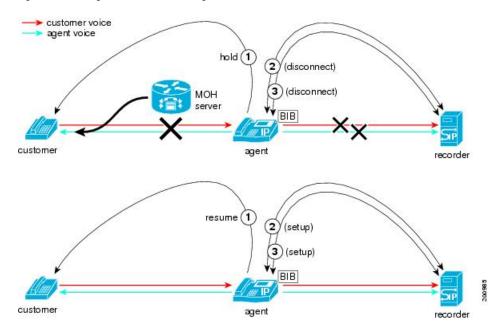

Figure 1: Recording Calls Do Not Survive Agent Hold